## How To Enable a Second Monitor

1. Connect the cable from the external monitor to the monitor output connection on your laptop. This can be done with either a HDMI cable to a TV or a VGA cable to a computer monitor.

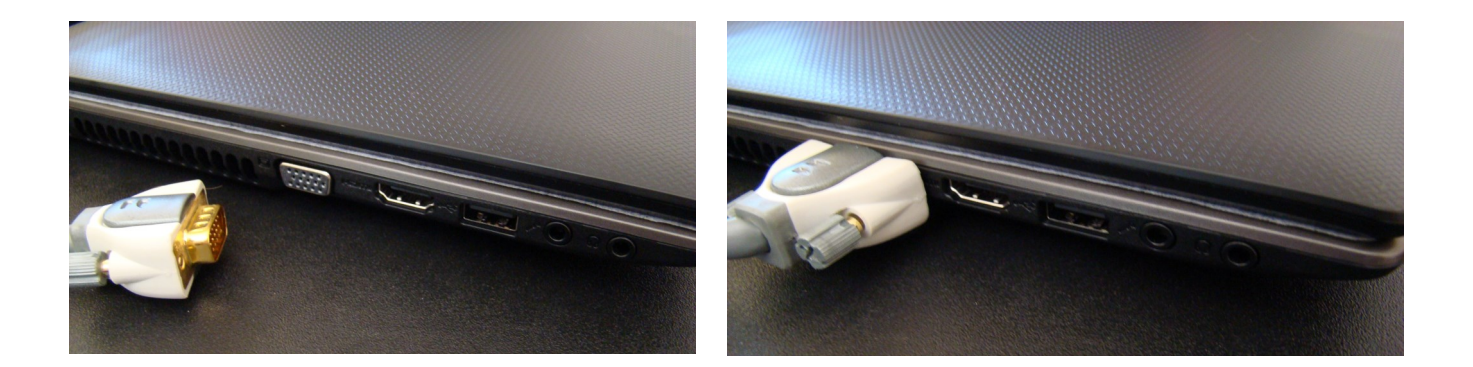

2a. Right click on an empty space on your desktop then left click on screen resolution (fig. 1). Figure 2 is the first screen that will appear. Continue to step 2b.

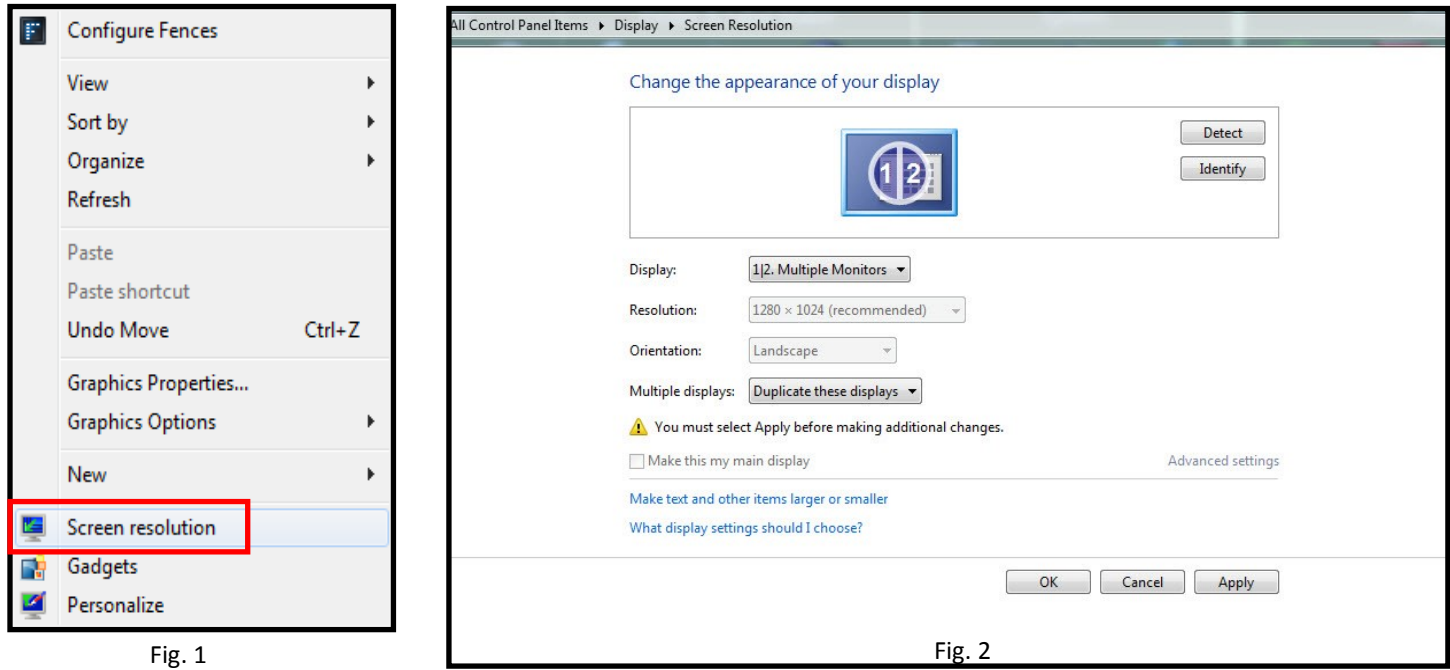

2b. Locate the "Multiple Displays" heading and left click on the arrow to the right of "Duplicate these displays" and change to "Extend these displays". Next click on the apply button below and choose keep changes when the next window appears.

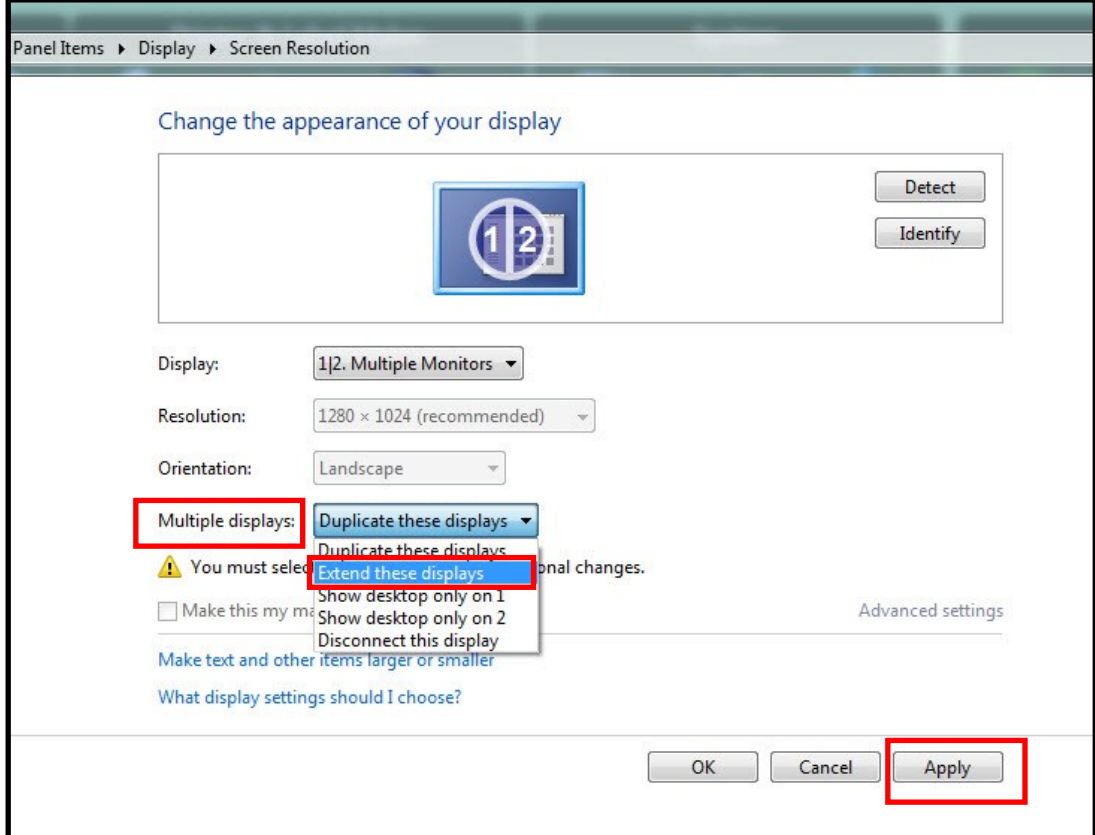

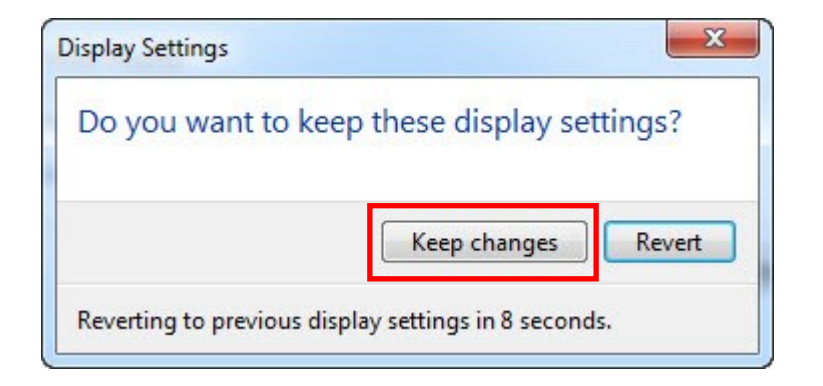

3. If your second monitor is not on the right side of your laptop you will need to place your cursor on the #2 monitor and left click and hold the mouse button down then drag the second monitor to the left side of the laptop screen and release the mouse button then click on apply.

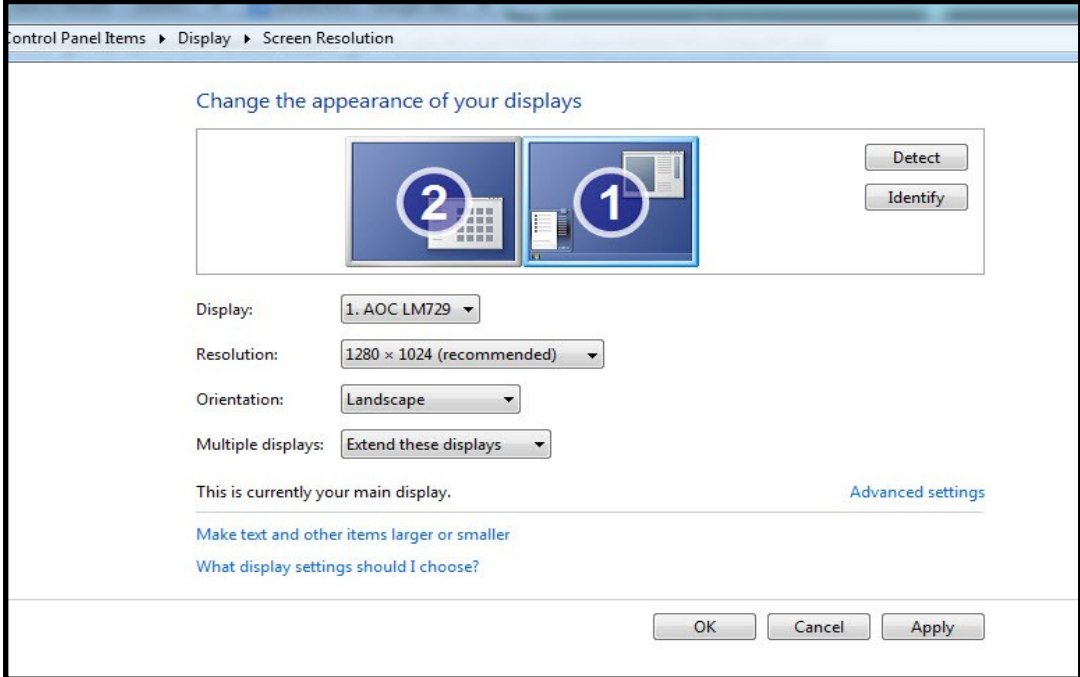

**Above: TV or Monitor (#2) on left side of laptop.**

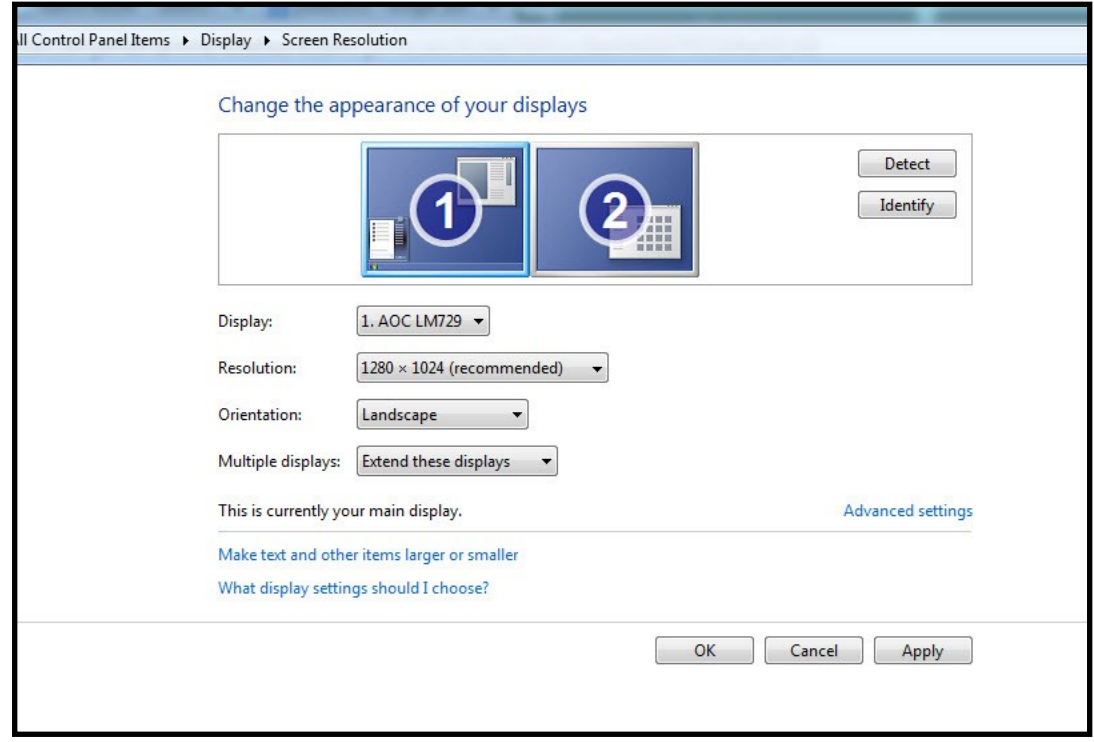

**Above: TV or Monitor (#2) on right side of laptop.**

4. Open BioExplorer and left click on the Window tab and select Instruments 2.

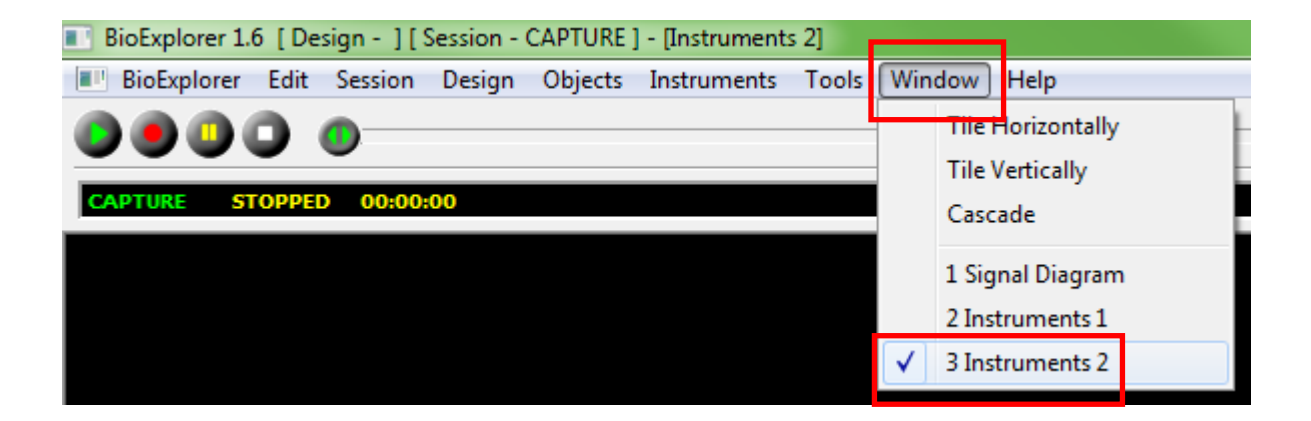

5. Left Click on Instruments and then choose Detach.

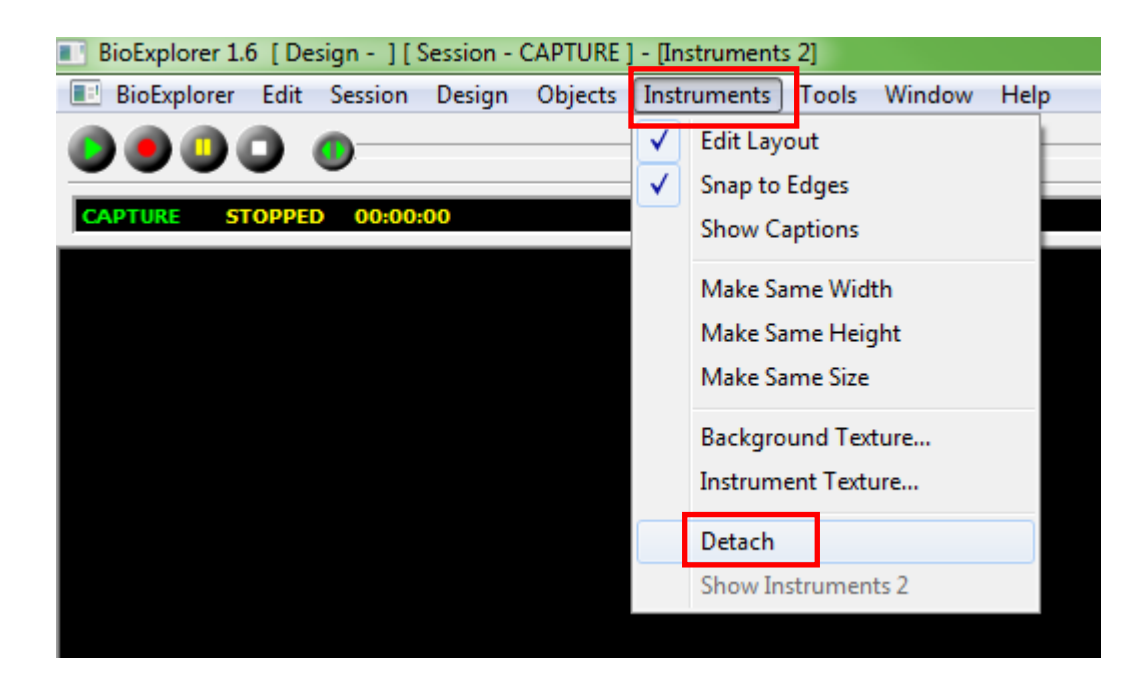

6. The Instrument 2 screen will now be detached from the BioExplorer program and is now able to be moved to the second monitor.

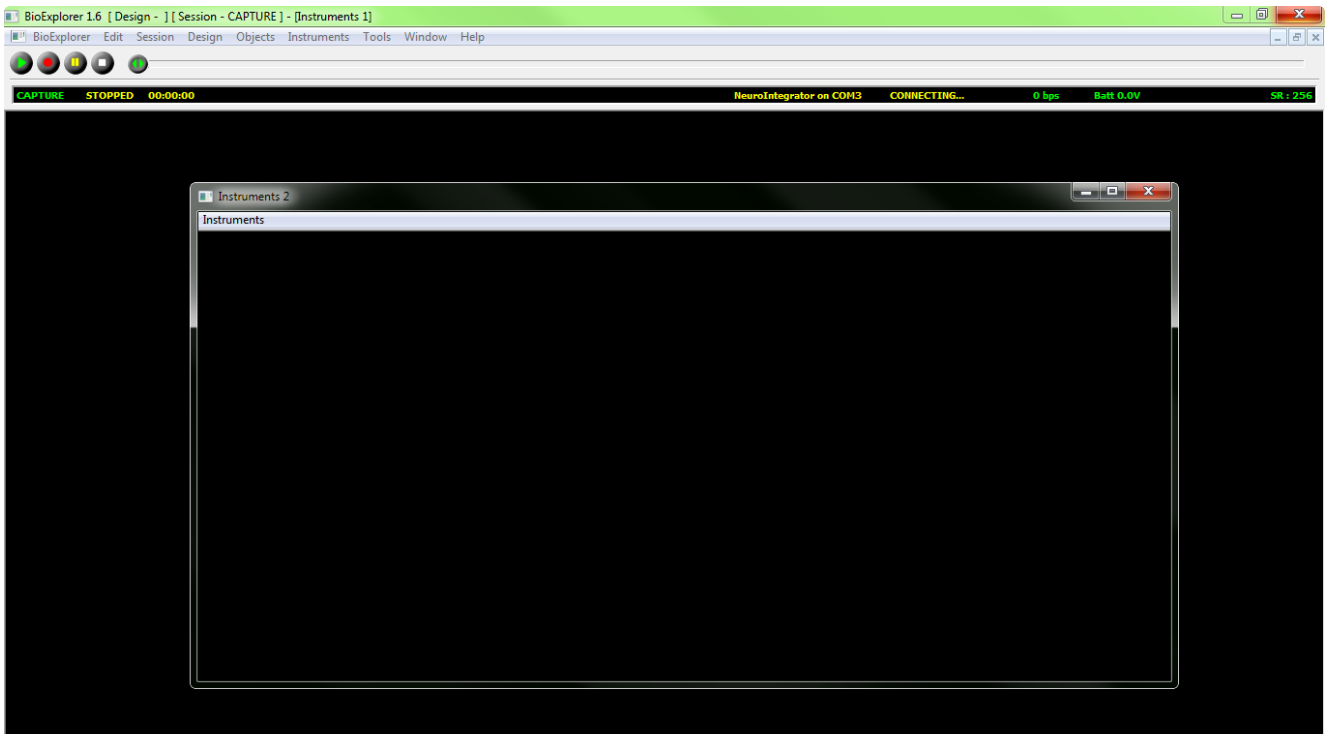

7. Place the cursor on the top of the Instrument 2 window next to the "Instruments 2" heading. Hold the left mouse button down and drag the window left or right depending where your second monitor is located. When you see the Instruments 2 window appear on you second monitor release the left mouse button. Click on the Maximize button in the top right corner of the Insturmens #2 window.

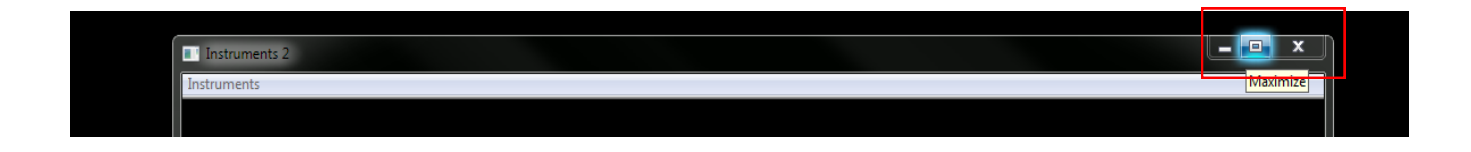

8. You are now able to run a session with a patient. To use the movie controls you will need to move the cursor onto the second monitor and press the play and control buttons. When you are done running a session only use the close button on the Instruments #1 screen. When you reopen BioExplorer it will reopen with the Instruments #1 screen on the laptop and Instruments #2 screen On the second monitor.

If you accidentally close the Instruments #2 window. Choose Instruments from the BioExplorer menu and select "Show Instruments 2" from the "Instruments" menu.

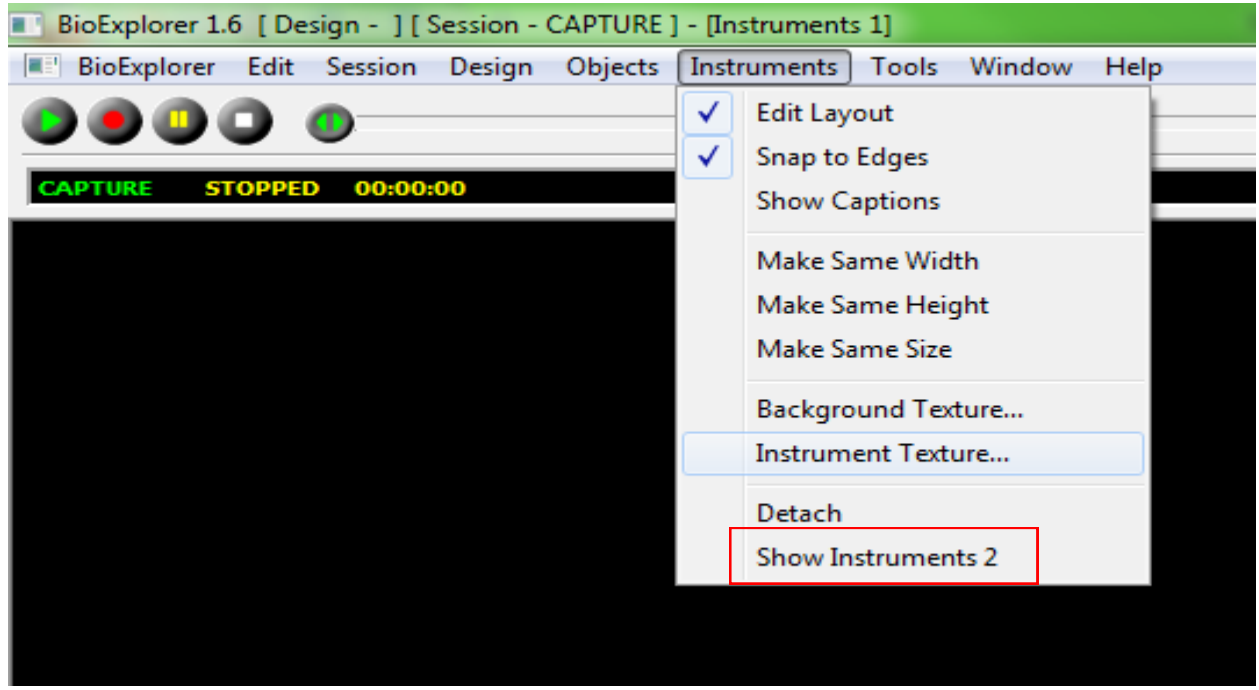

If you wish to re-attach the window to BioExplorer. Find the word "Instrument" in the upper left corner of the detached window. Left click on Instrument and choose "Attach".

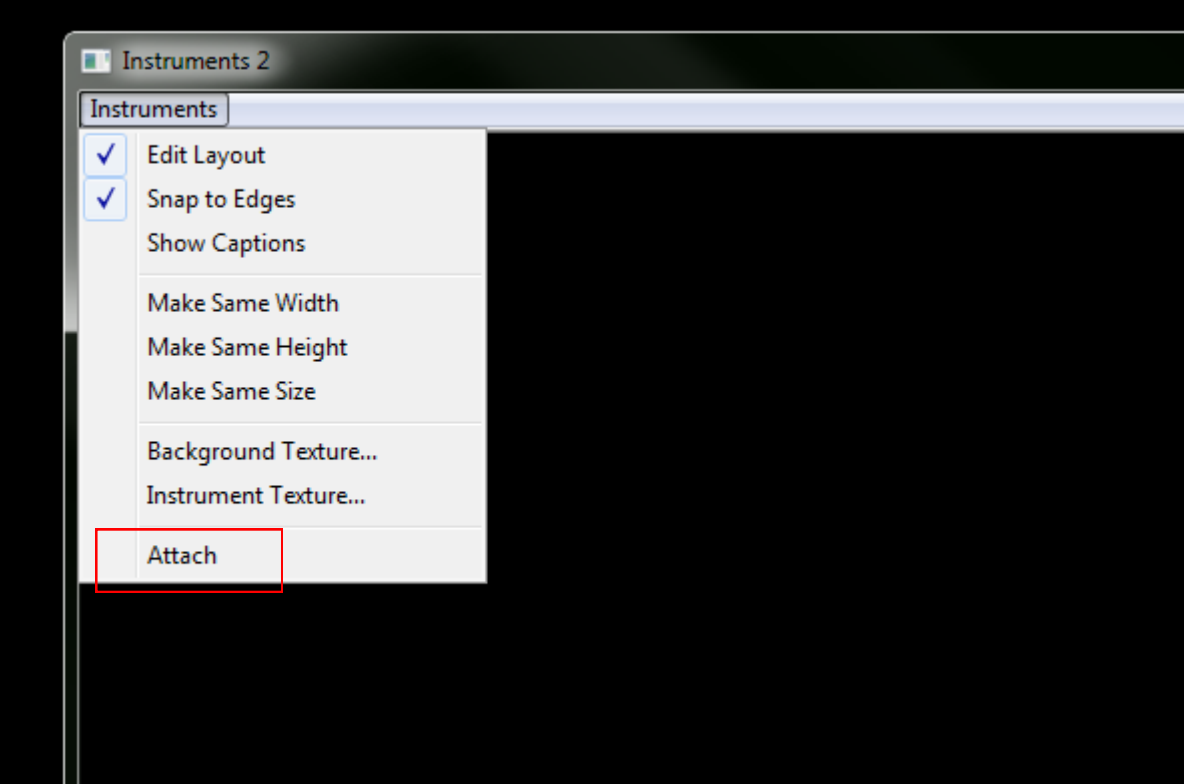

If you connect a TV to the computer and wish to keep the headphones connected to the computer you will need to disable the HDMI audio. To do this open the control panel and choose the "Sound" option from the available icons. Next locate the HDMI audio option and right click on it and choose disable. You may also want to check the "Show disabled Devices" box incase you ever want to turn the HDMI audio back on.

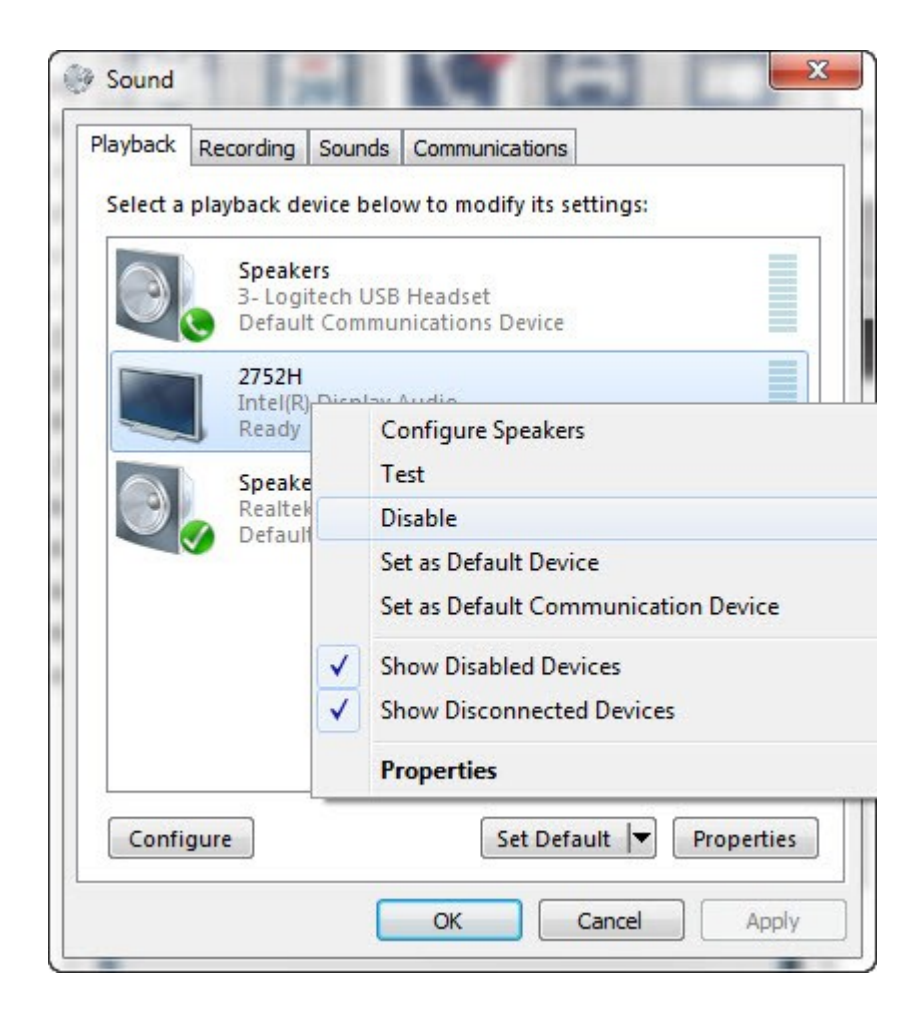